## **Настройка локального соединения для Windows Vista**

Для настройки соединения выберите в меню «**Пуск»** – «**Панель управления»**.

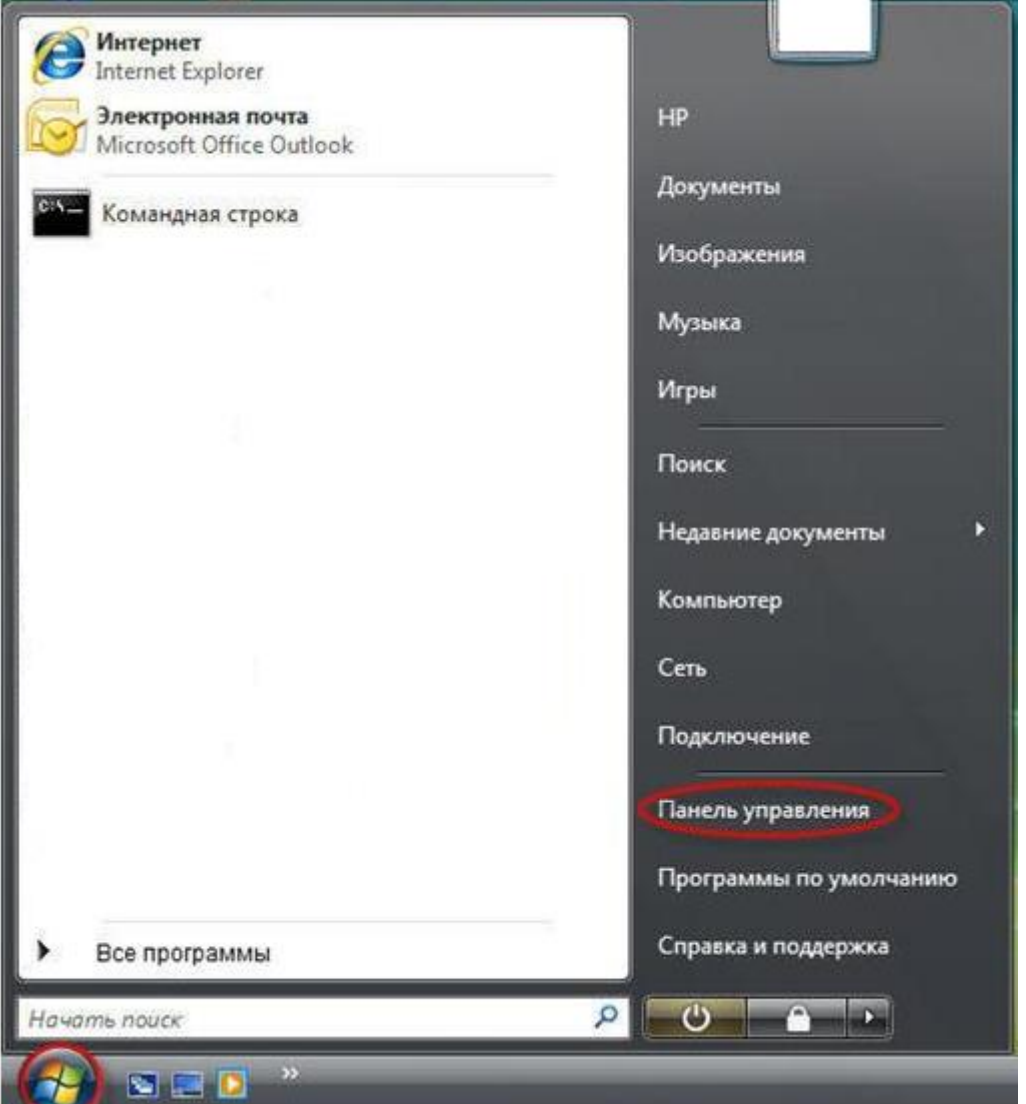

Переходим к классическому виду, затем выберите **«Центр управления сетями и** 

## **общим доступом»**.

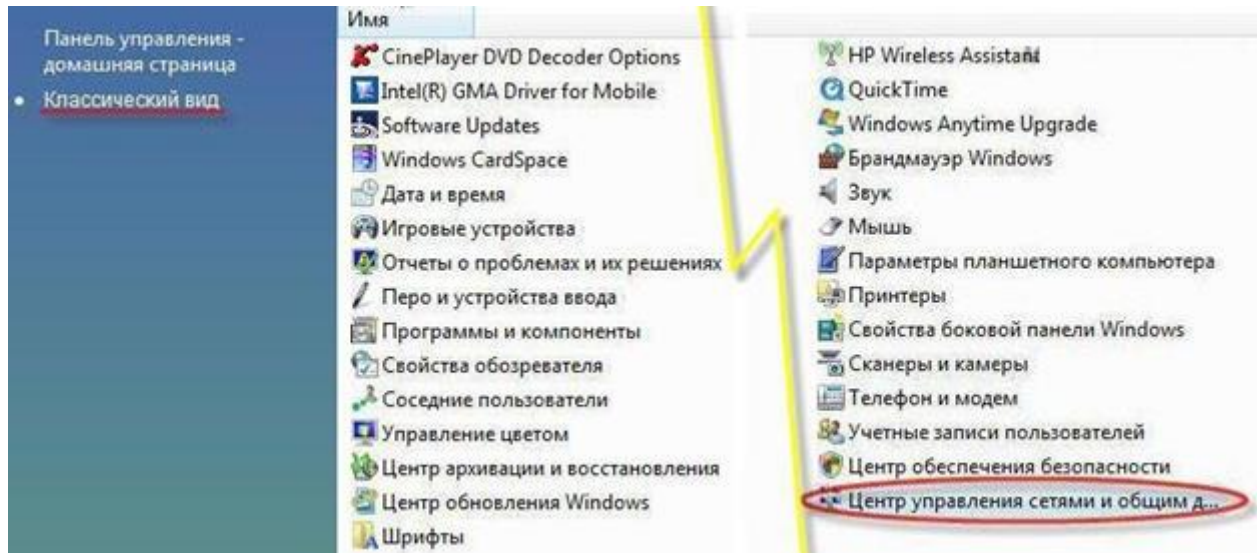

В разделе «**Центр управления сетями и общим доступом»** выберите **«Управление сетевыми подключениями»**.

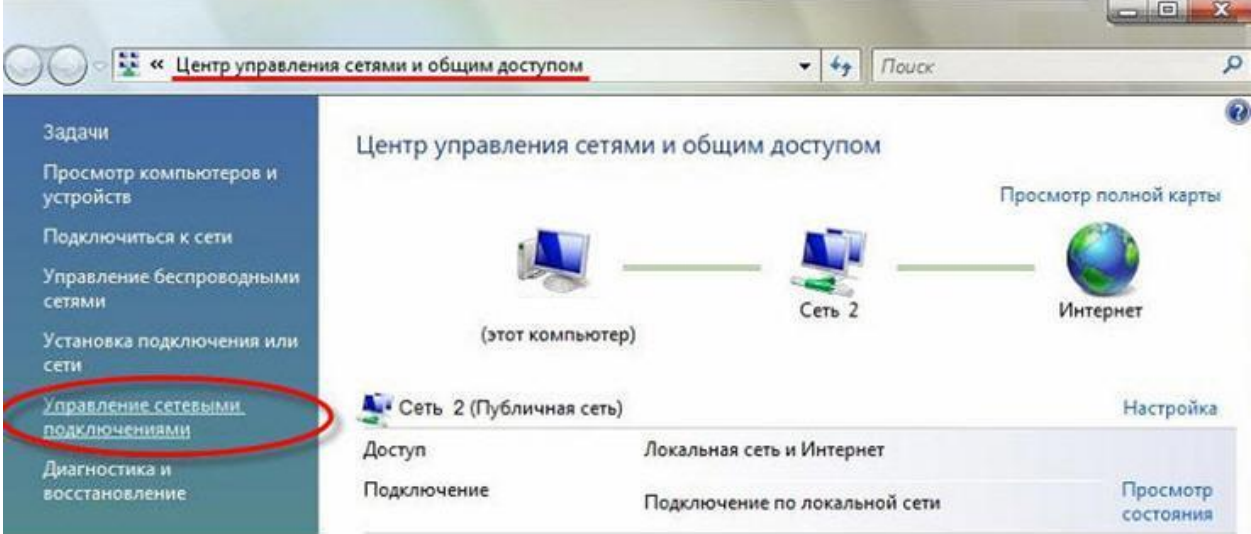

Щелкните правой кнопкой мыши по значку **«Подключение по локальной сети»** и выберите **«Свойства»**.

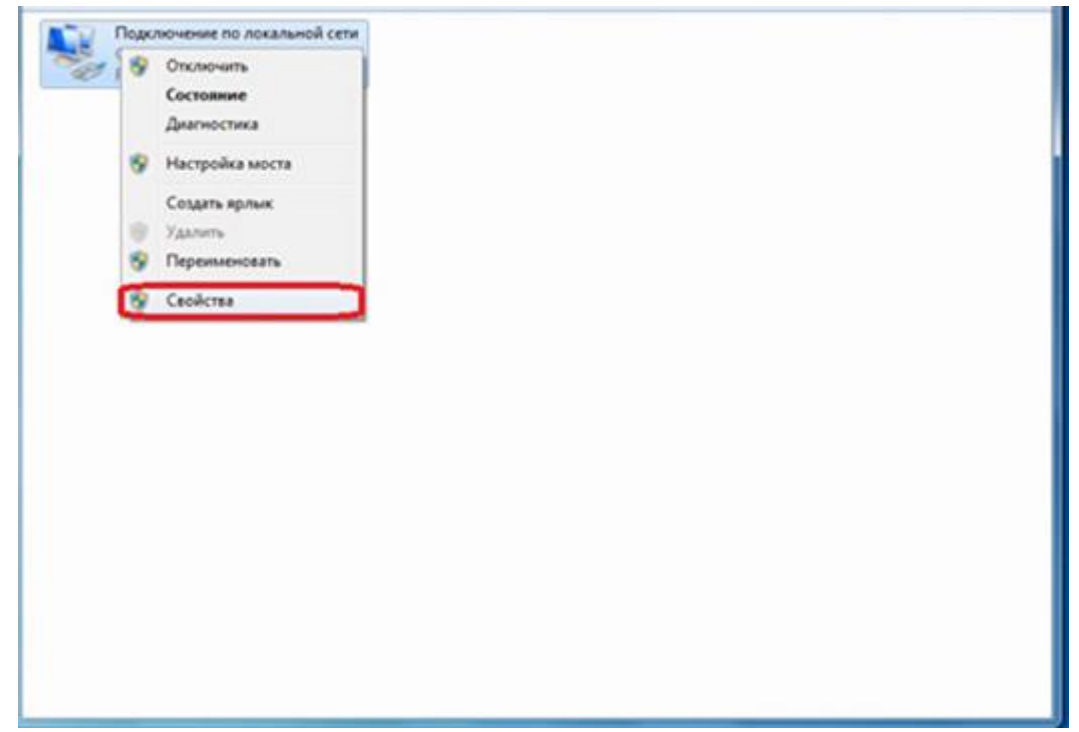

В открывшемся окне **«Подключение по локальной сети** - **свойства»** выделите пункт **«Протокол интернета версии 4 (TCP/IPv4)»**, затем нажмите кнопку **«Свойства»**.

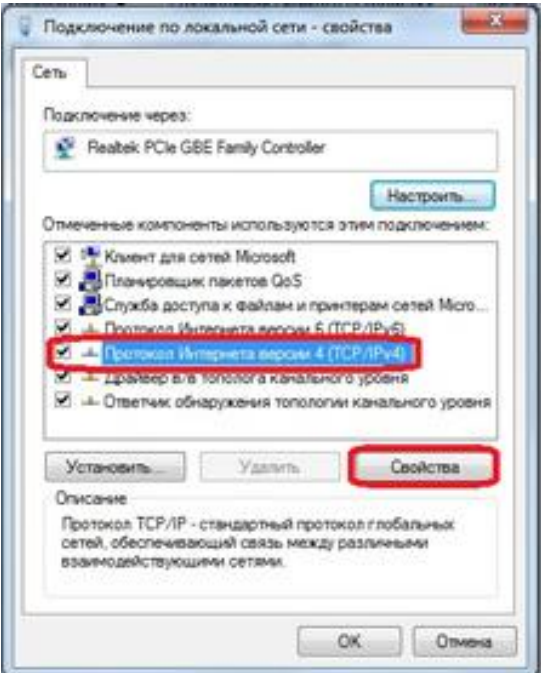

В открывшемся окне «**Свойства: протокол интернета версии 4 (TCP/IPv4)»** поставьте точки **«Получить IP-адрес автоматически»** и **«Получить адрес DNS-сервера автоматически»**. Затем нажмите **«ОК»**, и в предыдущем окне **«Подключение по локальной сети — свойства»** тоже нажмите **«ОК»**.

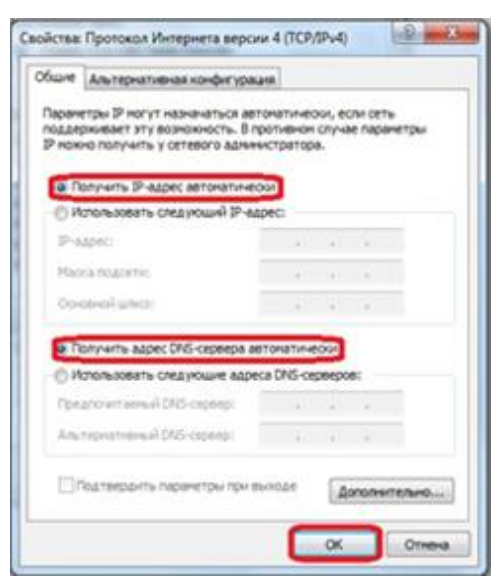

Для того чтобы Ваш компьютер получил доступ к интернету необходимо чтобы MAC адрес устройства был внесен в базу данных. Для этого необходимо авторизоваться с помощью Вашего логина и пароля от личного кабинета на странице<http://login.ti.ru/> либо сообщить его сотрудникам технической поддержки. Чтобы узнать ваш MAC-адрес сетевой карты, необходимо: Щелкнуть правой кнопкой мыши по значку **«Подключение по локальной сети»** и выбрать **«Состояние»**.

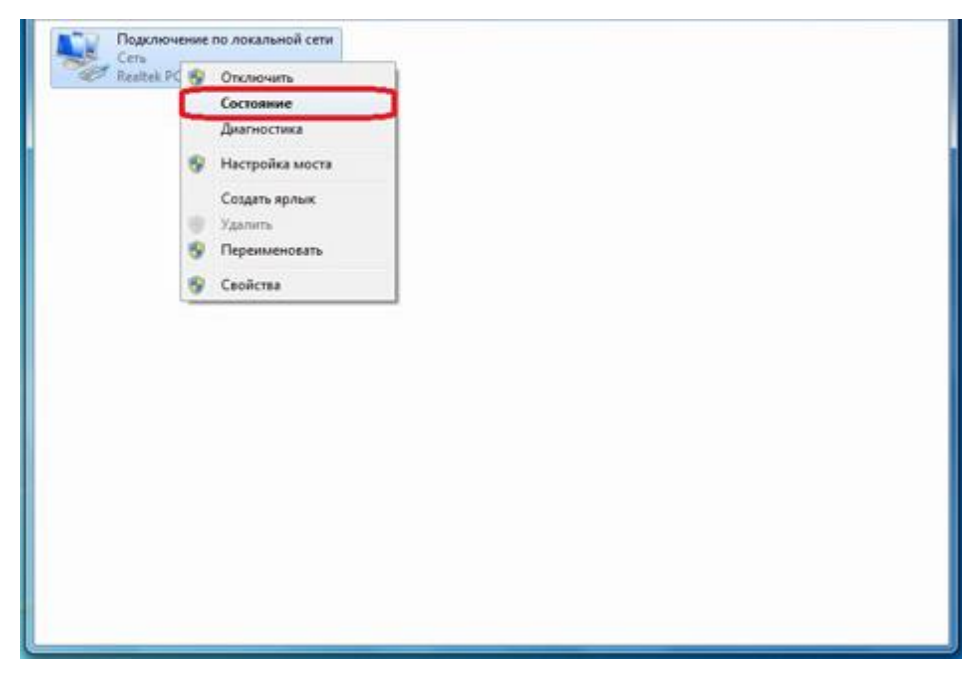

В открывшемся окне **«Состояние — Подключение по локальной сети»** нажать на кнопку **«Сведения…»**

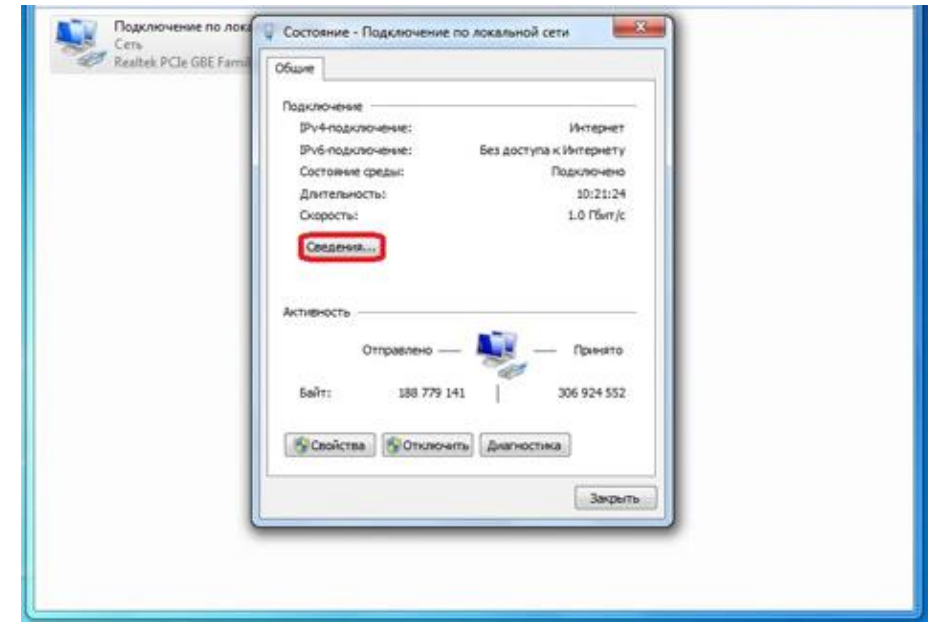

В открывшемся окне **«Сведения о сетевом подключение»** найти **«Физический адрес»**.

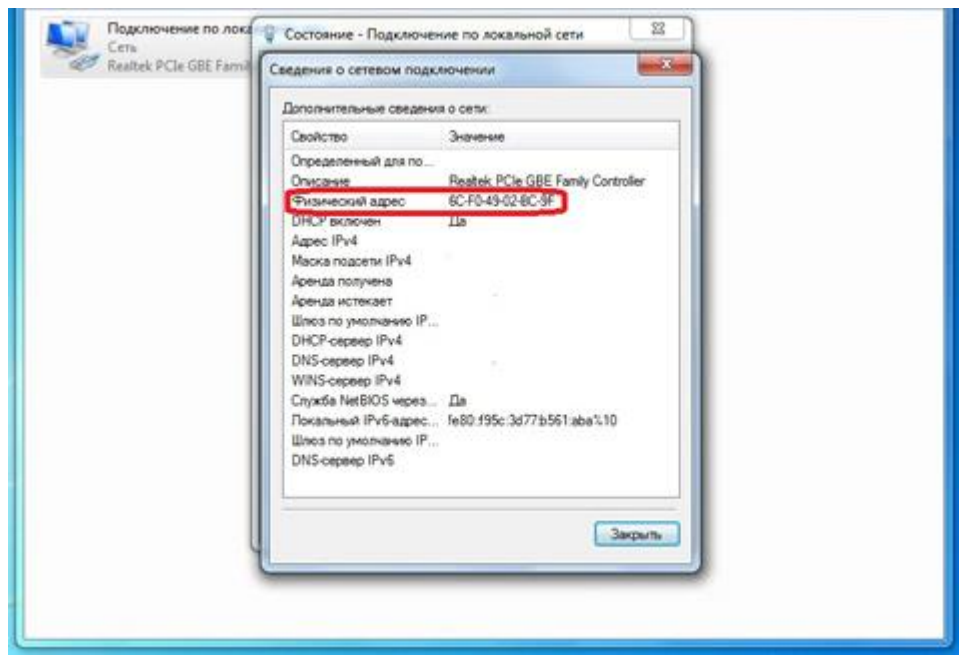

Чтобы сменить MAC-адрес сетевой карты, необходимо в окне **«Свойства» «Подключения по локальной сети»** нажать кнопку **«Настроить».**

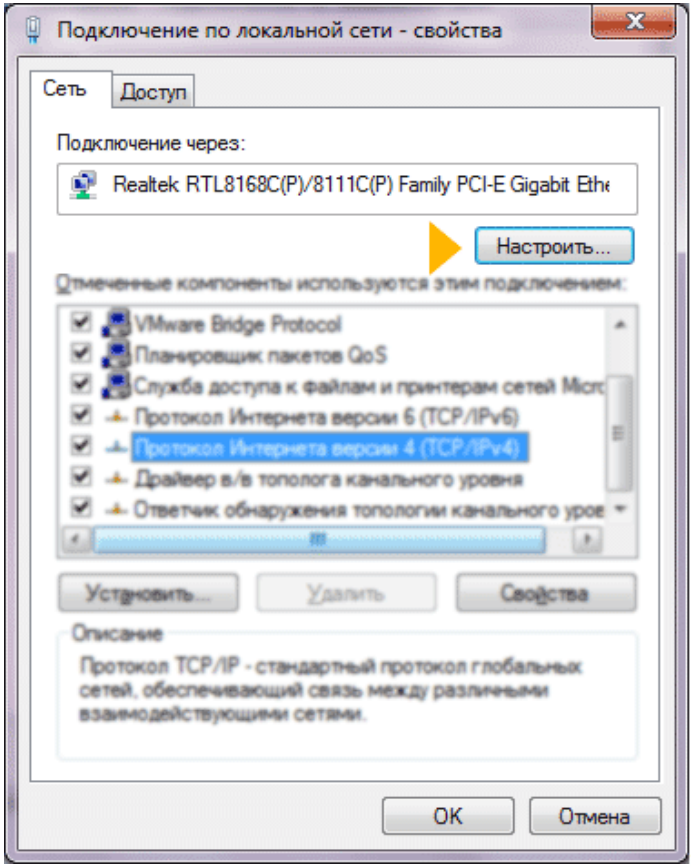

Перейдите в закладку **«Дополнительно**» или **«Advanced»** и слева выберите в списке вариант **«Сетевой адрес»** или **«Network Address»**. В поле **«Значение»** или **«Value»** введите MAC-адрес, состоящий из 12 символов (латинские буквы и цифры) без пробелов, тире и точек. Необходимый MAC-адрес можно узнать по телефону техподдержки абонентов.

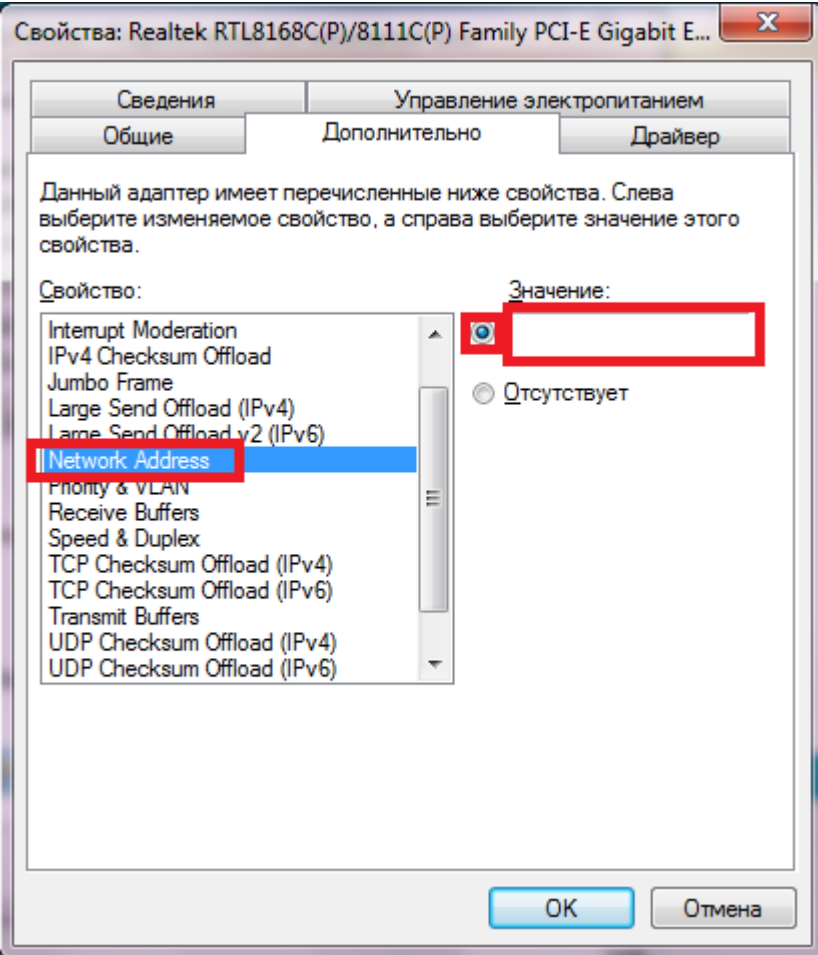